# **Zadávací řízení**

# **Výzva k podání nabídky (neuveřejňuje se)**

Nyní klikneme na červeně označenou oblast. Objeví se následující obrazovka, kde klikneme na tlačítko **Uveřejnit.**

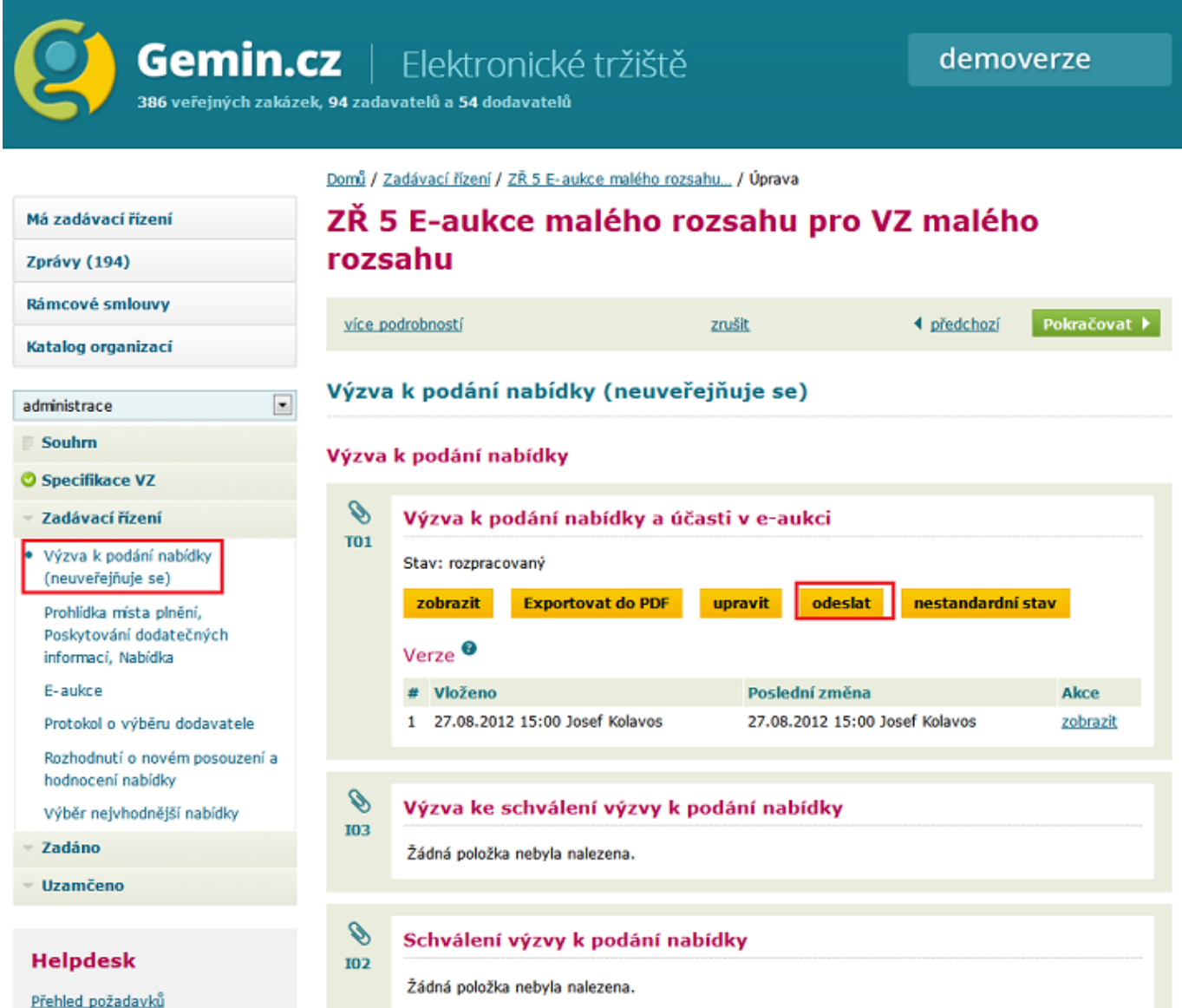

Až do doby otevření aukční síně nás aplikace nepustí dál. V tomto kroku probíhá zpracování případných dotazů či poskytování dodatečných informací.

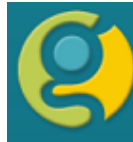

387 veřejných zakázek, 94 zadavatelů a 54 dodavatelů

Domů / Zadávací řízení / ZŘ 5 E-aukce malého rozsahu... / Úprava ZŘ 5 E-aukce malého rozsahu pro VZ malého Má zadávací řízení rozsahu Zprávy (194) Rámcové smlouvy více podrobností zrušit ◀ předchozí Pokračovat P Katalog organizací Prohlídka místa plnění, Poskytování dodatečných informací, Nabídka  $\overline{\phantom{0}}$ administrace Souhrn Dodatečné informace **O** Specifikace VZ Přijaté žádosti o dodatečné informace <sup>@</sup> Zadávací řízení Číslo Datum doručení **Dodavatel** Akce Výzva k podání nabídky Žádná položka nebyla nalezena. (neuveřejňuje se) · Prohlídka místa plnění, Otázky a odpovědi<sup>0</sup> Poskytování dodatečných informací, Nabídka  $+$  pridat E-aukce Žádná položka nebyla nalezena. Protokol o výběru dodavatele Dodatečné informace zadavatele <sup>O</sup> Rozhodnutí o novém posouzení a hodnocení nabídky  $+$  přidat Výběr nejvhodnější nabídky **Text informace** Stav Akce Zadáno Žádná položka nebyla nalezena. Uzamčeno Odeslané dodatečné informace <sup>O</sup> **Helpdesk**  $\mathcal{S}$ Odpověď na žádost o dodatečné informace **T03** Přehled požadavků  $+$  přidat

#### E-aukce

Nyní klikneme na tlačítko **Administrovat e-aukci**

Kolavos Josef, Zadavatel s.r.o -...

Odhlášení

demoverze

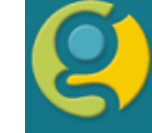

Gemin.cz | Elektronické tržiště

Domů / Zadávací řízení / ZŘ 5 E-aukce malého rozsahu... / Úprava

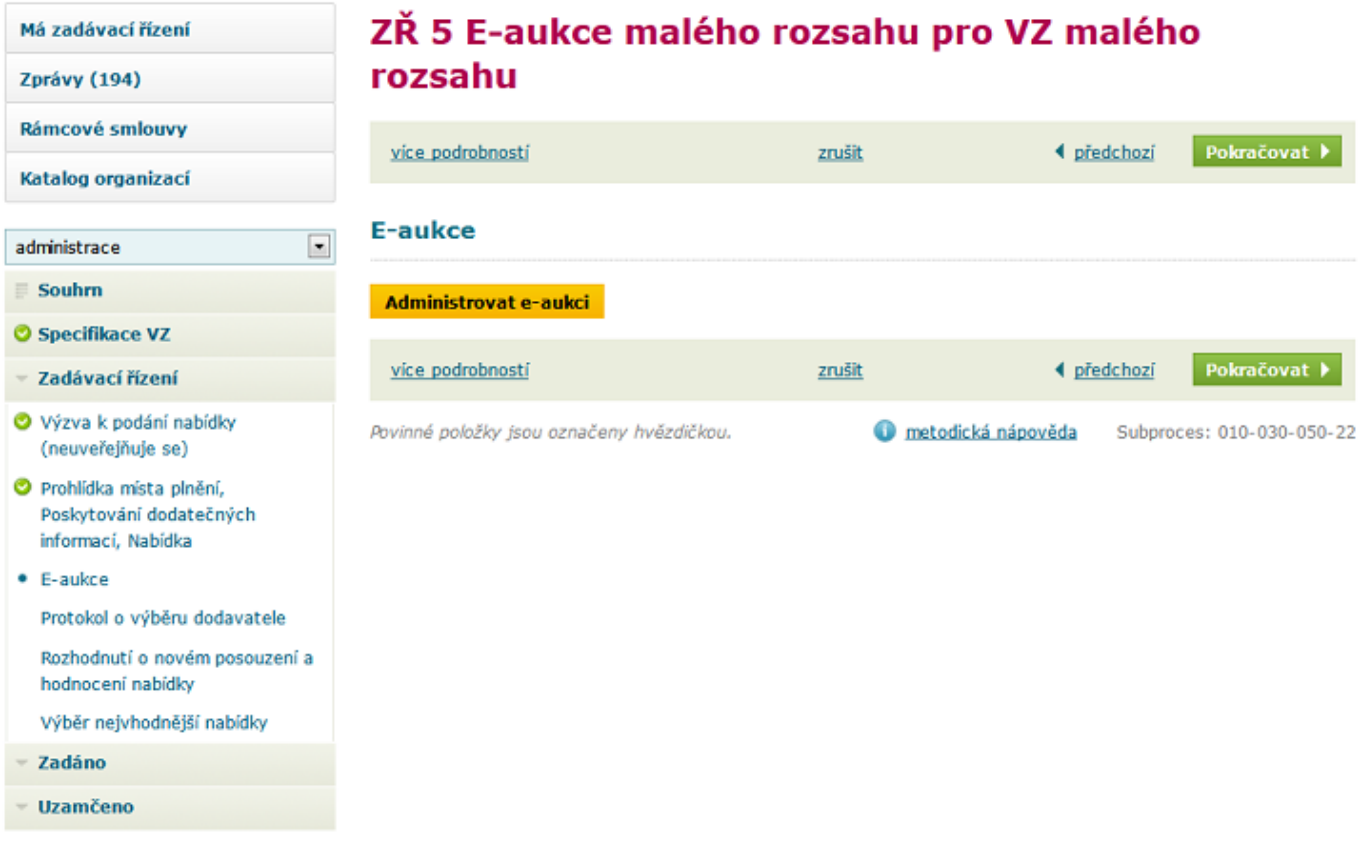

Po kliknutí na tlačítko Administrovat e-aukci nás systém vyzve ke vstupu do aukční síně pomocí tlačítka vstup.

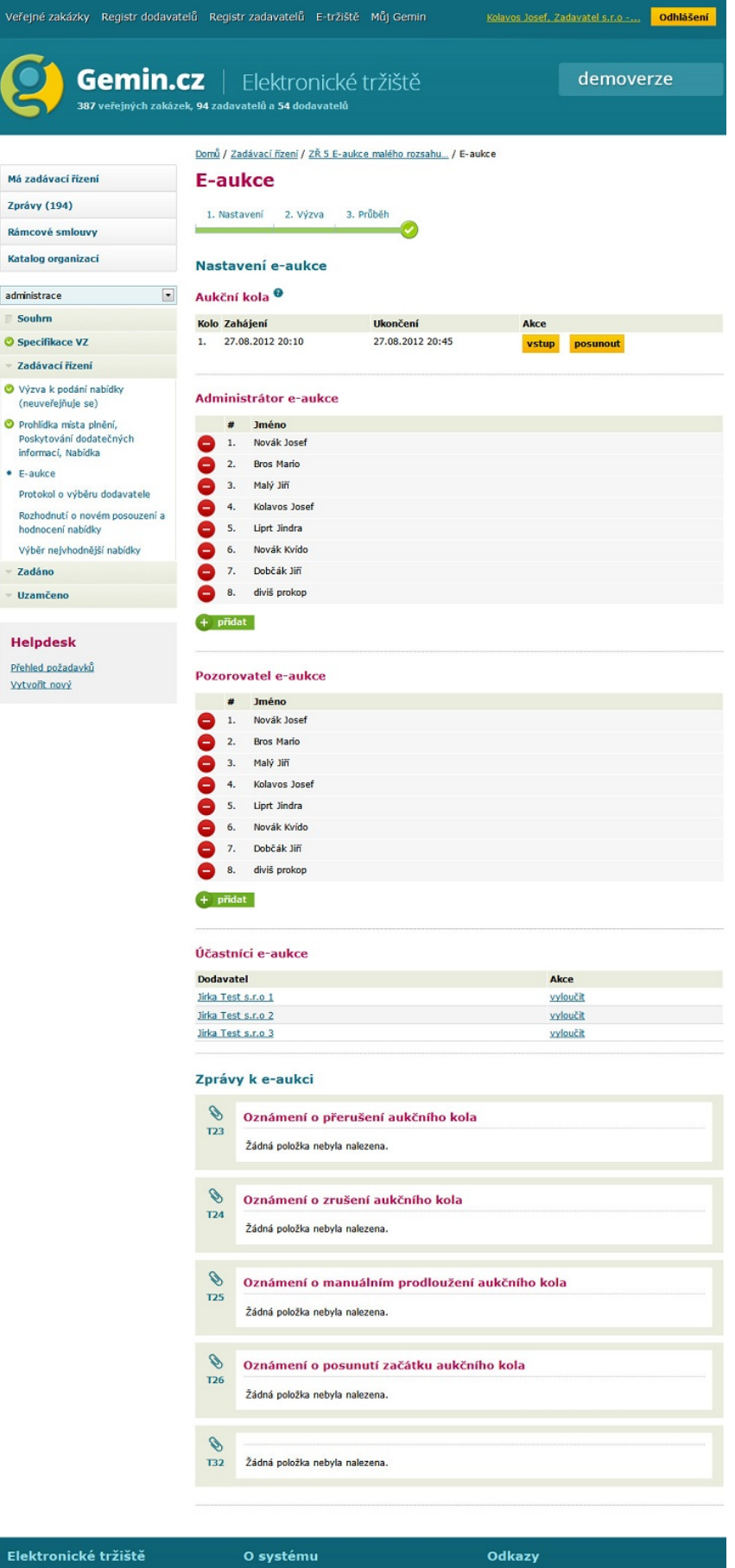

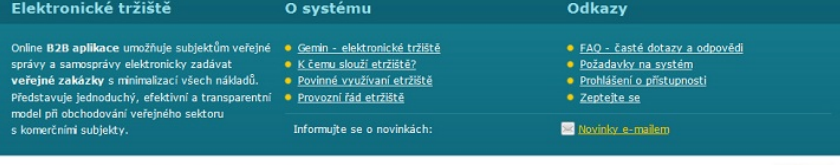

© Syntaxit, s.r.o. Dodavatel řešení QCM s.r.o. Všechna práva vyhrazena.

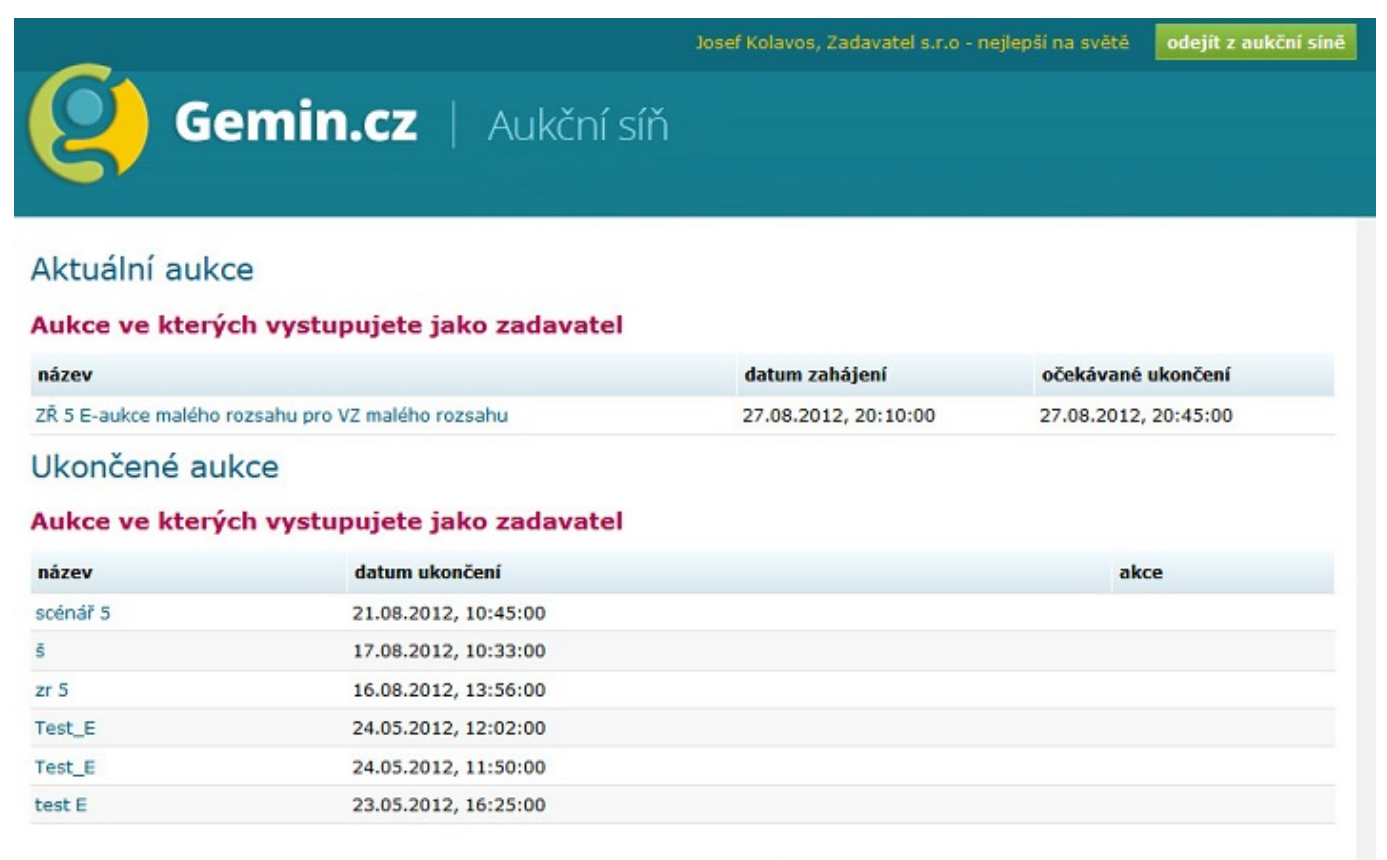

QCM - o software

Pouze zadavateli je známa totožnost účastnílů e-aukce.

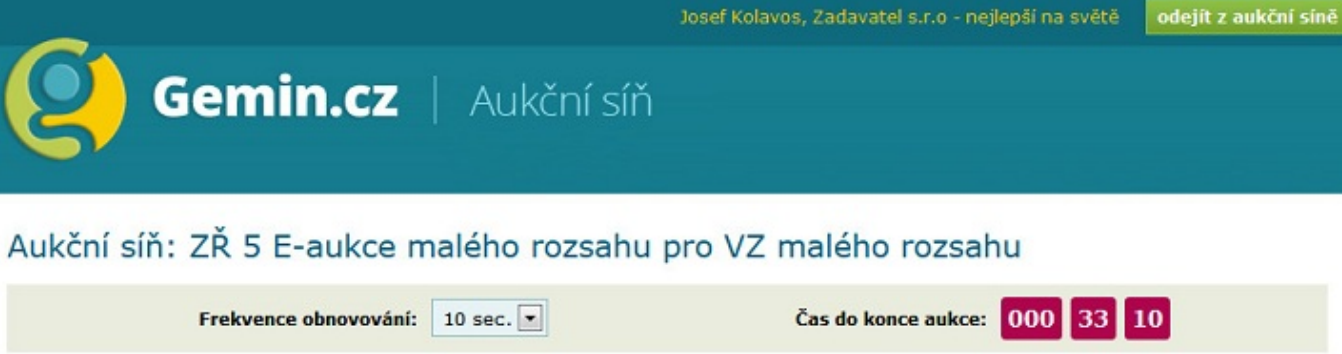

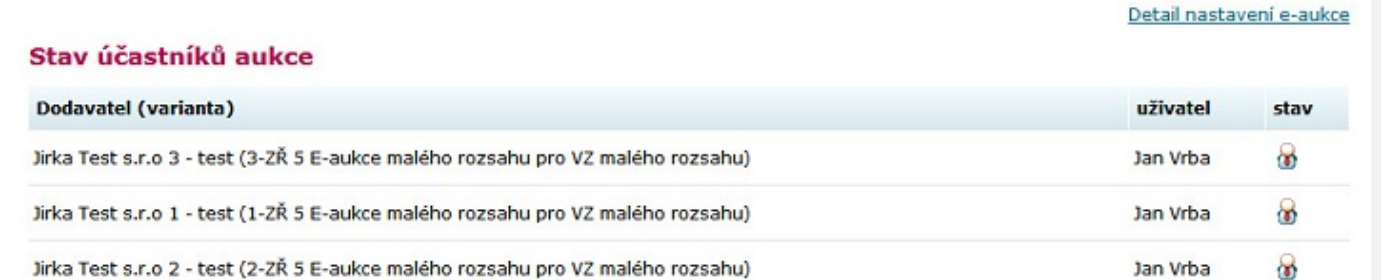

#### Hodnocení nabídek - průběžný stav zobrazení dle kritérií

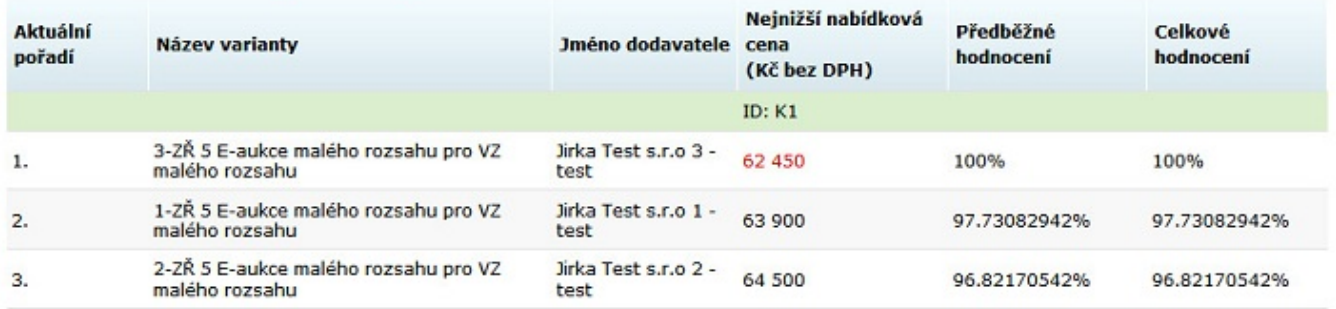

#### Hodnocení nabídek - průběžný stav zobrazení dle cenových položek

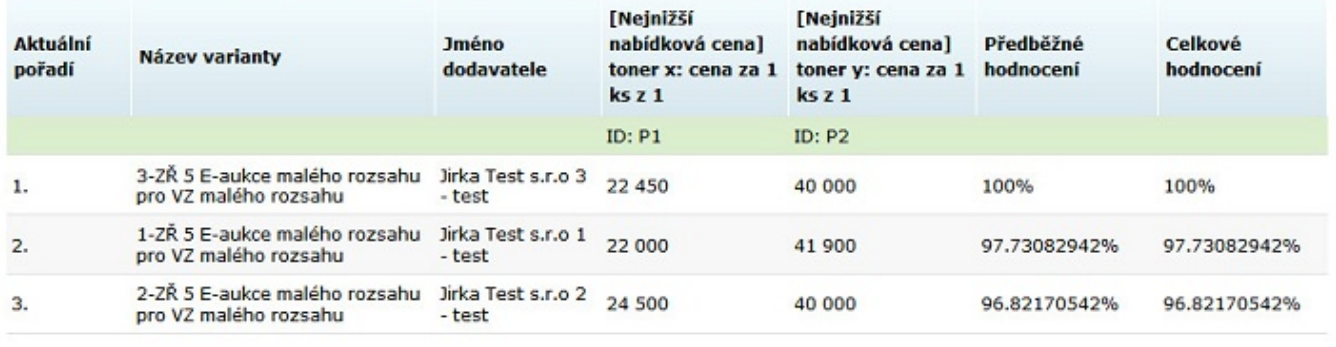

QCM - o software

#### **Sledování průběhu e-aukce**

# Aukční síň: ZŘ 5 E-aukce malého rozsahu pro VZ malého rozsahu

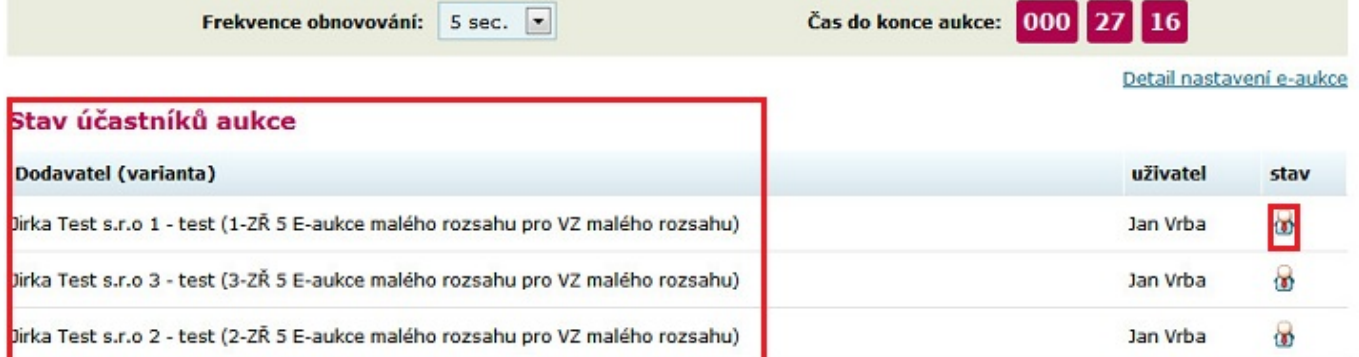

#### Hodnocení nabídek - průběžný stav zobrazení dle kritérií

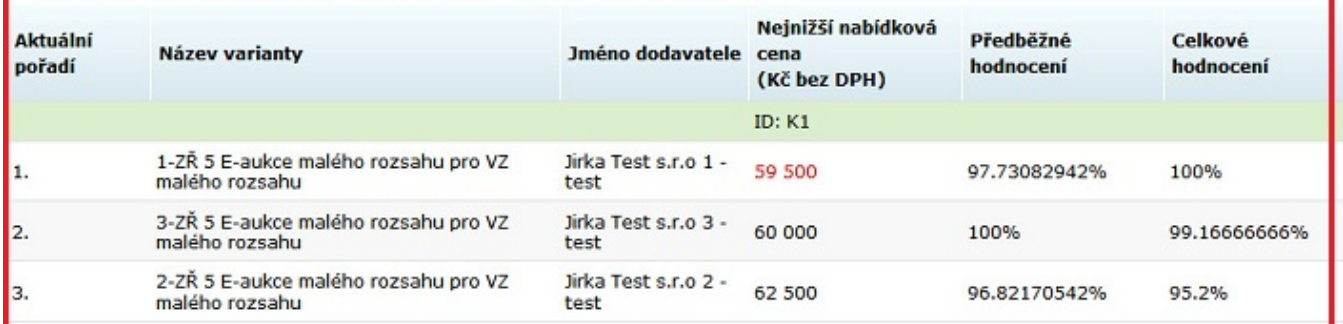

### Hodnocení nabídek - průběžný stav zobrazení dle cenových položek

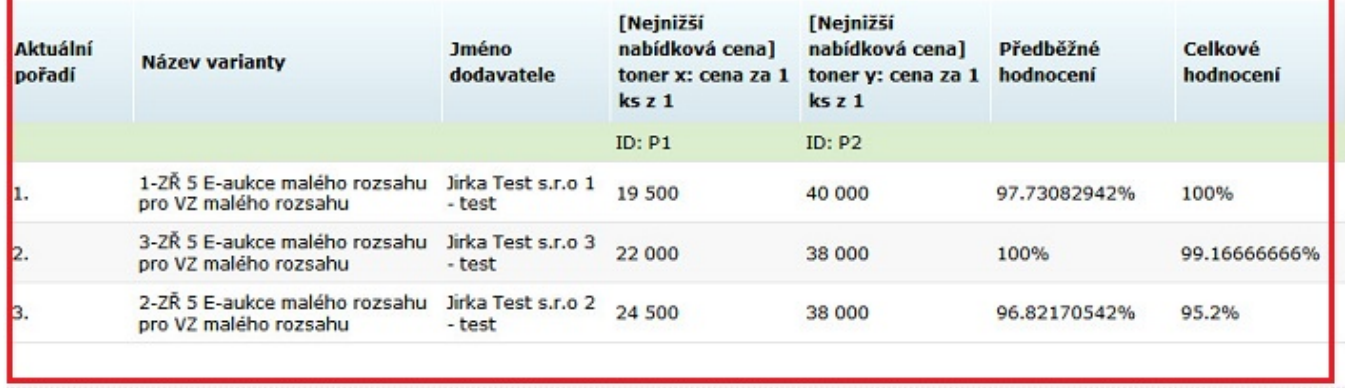

OCM - o software

- **Stav účastníků** zde vidíme, zda-li je účastník e-aukce online
- **Hodnocení nabídek průběžný stav zobrazení dle kritérií** zobrazení celkového skóre a pořadí nabídek
- **Hodnocení nabídek průběžný stav zobrazení dle cenových položek** zde nalezneme celkové skóre nabídek včetně rozpisu jeho jednotlivých částí

Po uplynutí aukčního kola systém ještě zkontroluje, zda-li nebyla splněna podmínka pro prodloužení tohoto kola.

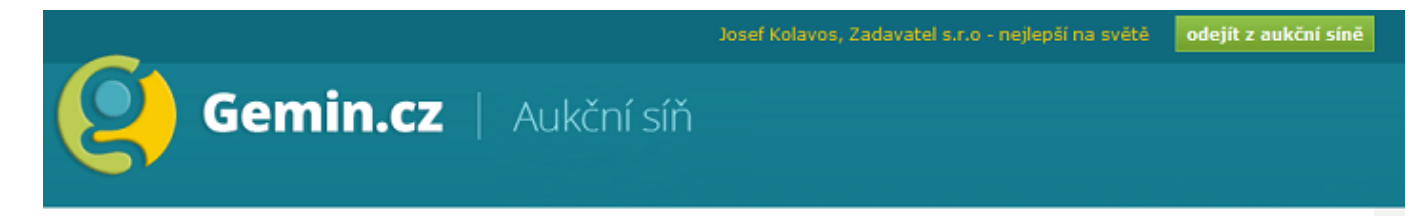

Čas pro podávání nových aukčních hodnot uplynul. Čekejte prosím - v případě, že byla v posledních okamžicích dorovnána nebo vylepšena nejlepší nabídka, bude aukce prodloužena.

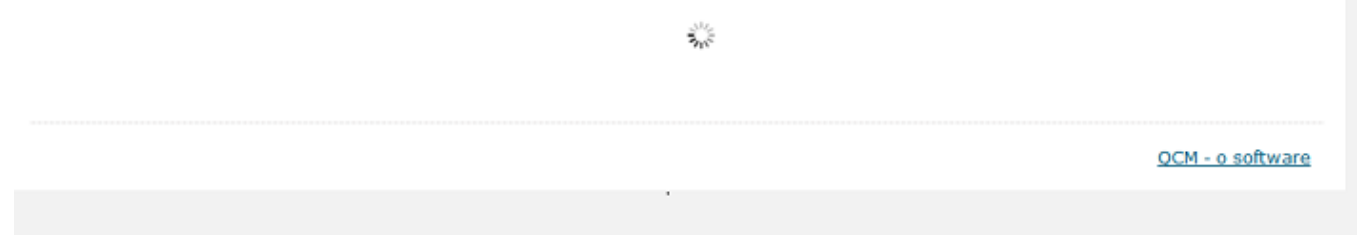

Po ukončení všech aukčních kol jsou výsledky automaticky exportovány do e-tržiště.

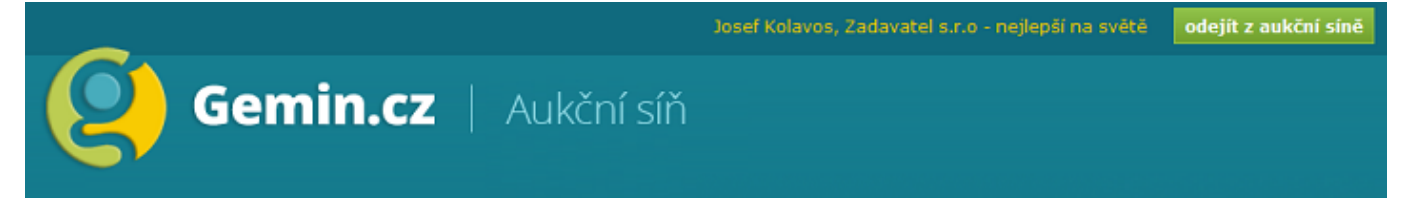

## Aukční síň: ZŘ 5 E-aukce malého rozsahu pro VZ malého rozsahu

Počet účastníků: з

Protokol o průběhu e-aukce

#### Aukce byla ukončena!

#### Hodnocení nabídek - konečný stav po e-aukci (zobrazení dle kritérií)

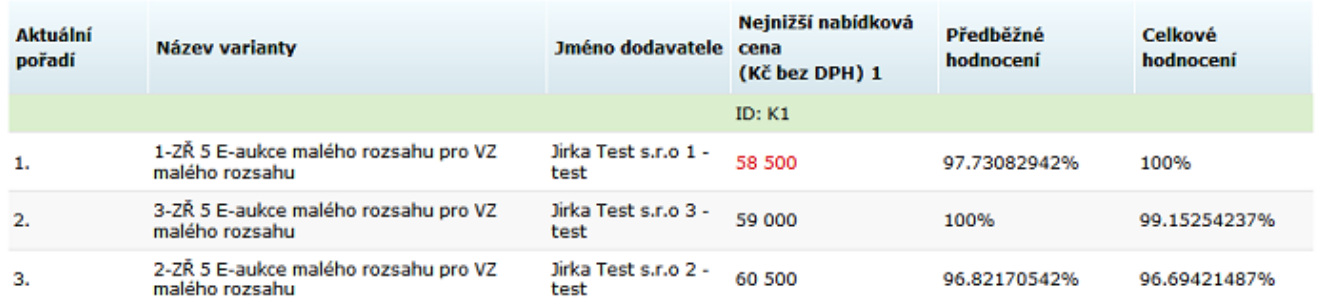

#### Hodnocení nabídek - konečný stav po e-aukci (zobrazení dle cenových položek)

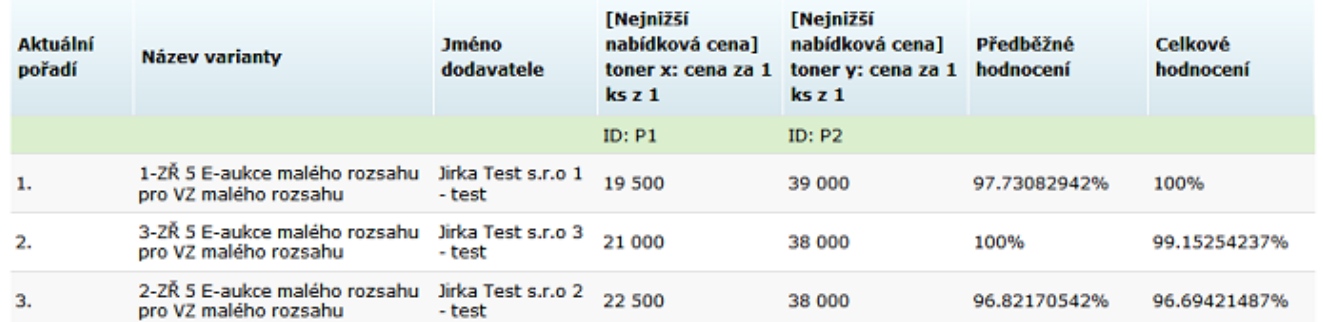

Pro odchod z aukční síně použijeme tlačítko odejít z aukční síně.

demoverze

.<br>387 veřejných zakázek, 94 zadavatelů a 54 dodavatelů

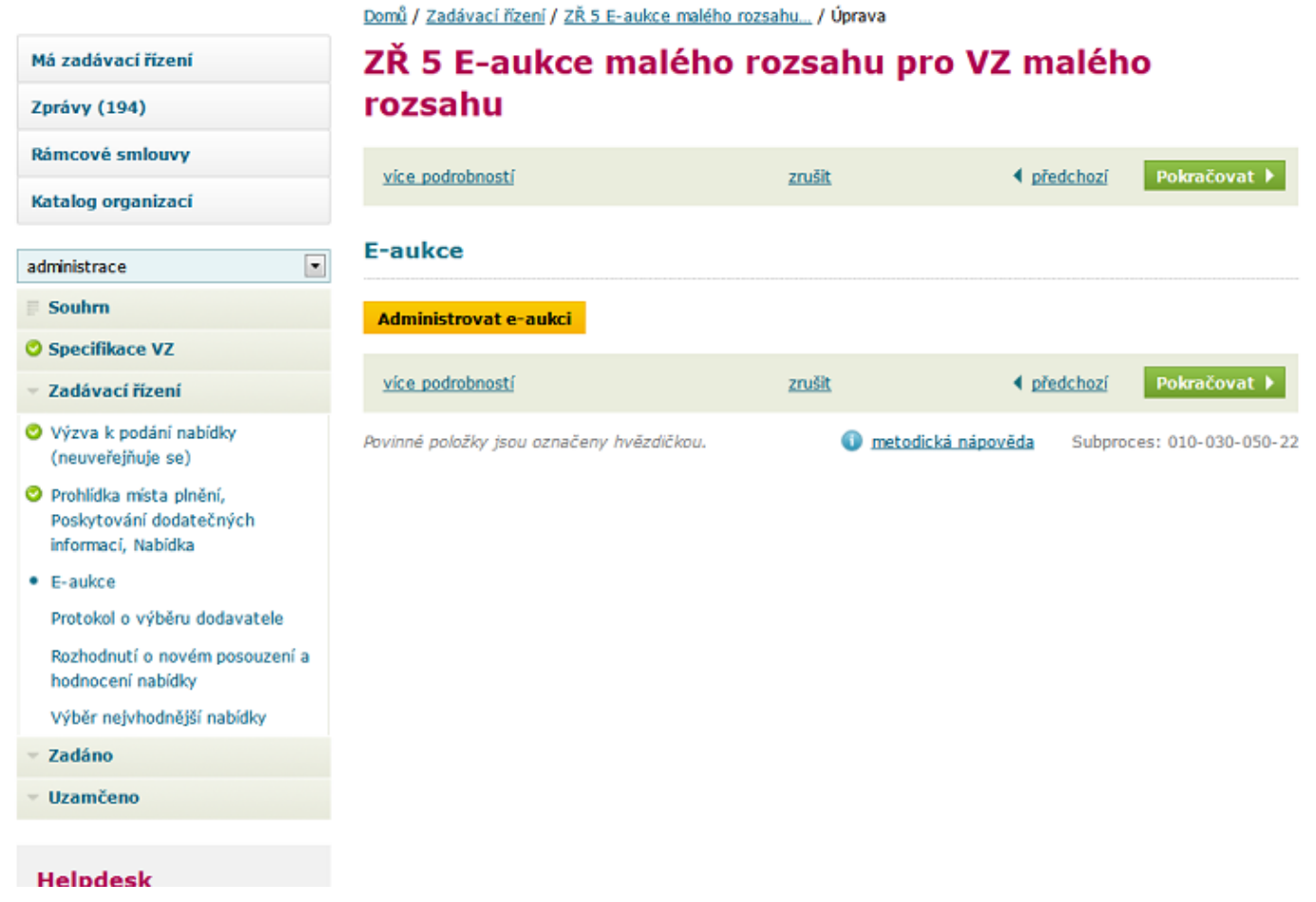

Po proběhlé aukci klikneme na tlačítko **Pokračovat**.

Protokol o výběru dodavatele

387 veřejných zakázek, 94 zadavatelů a 54 dodavatelů

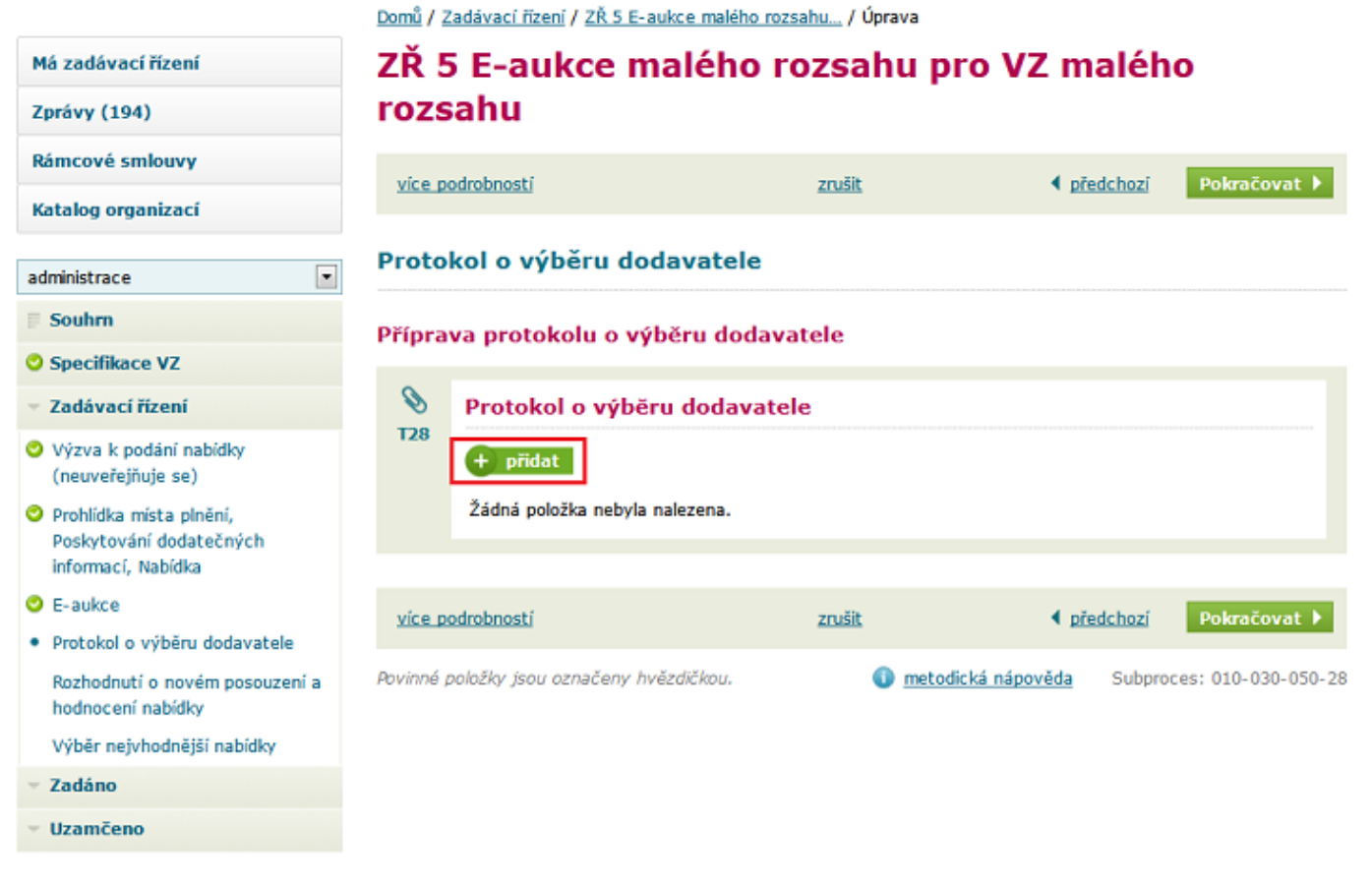

Vytvoření protokolu o výběru dodavatele započneme kliknutím na tlačítko přidat.

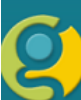

#### **Gemin.cz** | Elektronické tržiště .<br>jných zakázek, 94 zadavatelů a 54 dodavatelů

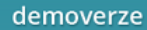

**Uložit** 

Obsak

#### Domů / Zadávací řízení / ZŘ 5 E-aukce malého rozsahu... / Protokol o výběru dodavatele Má zadávací řízení T28 - vytvoření nového formuláře Zprávy (194) více podrobností zpět Rámcové smlouvy Katalog organizací Protokol o výběru dodavatele administrace  $\overline{\phantom{a}}$ **Zadavatel**  $\equiv$  Souhrn Úřední název zadavatele: **O** Specifikace VZ Zadavatel s.r.o IČ: 93124321 – Zadávací řízení Sídlo/místo podnikání: Výzva k podání nabídky Dolní 2/44 (neuveřejňuje se) 76777 Bmo Prohlídka místa plnění, Poskytování dodatečných **Specifikace VZ** informací, Nabídka Název VZ: ZŘ 5 E-aukce malého rozsahu pro VZ malého rozsahu  $O$  E-aukce Druh zadávacího řízení: VZMR: E-aukce malého rozsahu · Protokol o výběru dodavatele Druh VZ: Dodávky (zboží) Systémové číslo: T002/12/V00000947 Rozhodnutí o novém posouzení a hodnocení nabídky Dne\* 27.08.2012 20:51 Výběr nejvhodnější nabídky Zadáno Seznam proběhlých aukčních kol Uzamčeno Číslo aukčního Datum a čas zahájení Datum a čas ukončení Poznámka kola 27.08.2012 20:10:00 27.08.2012 20:45:00  $1.$   $\,$

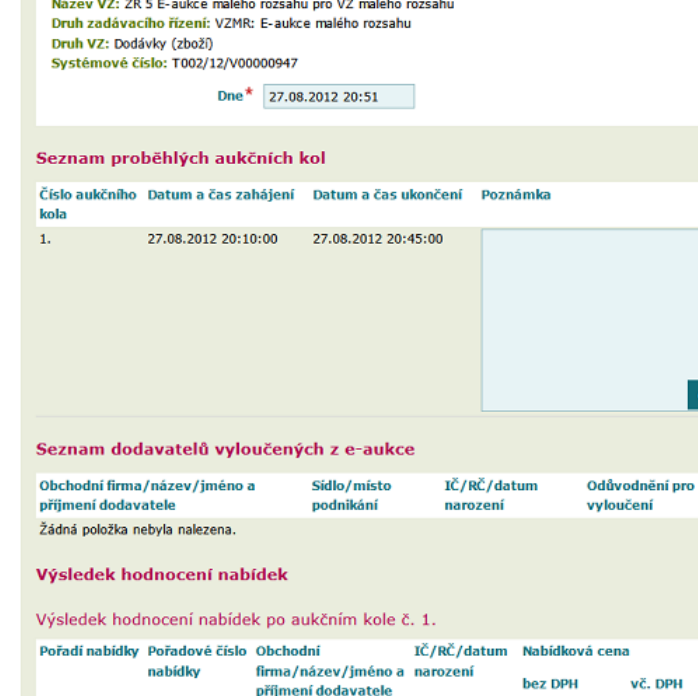

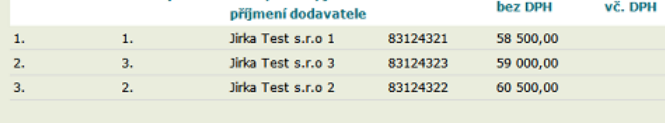

#### Konečný výsledek hodnocení nabídek po e-aukci

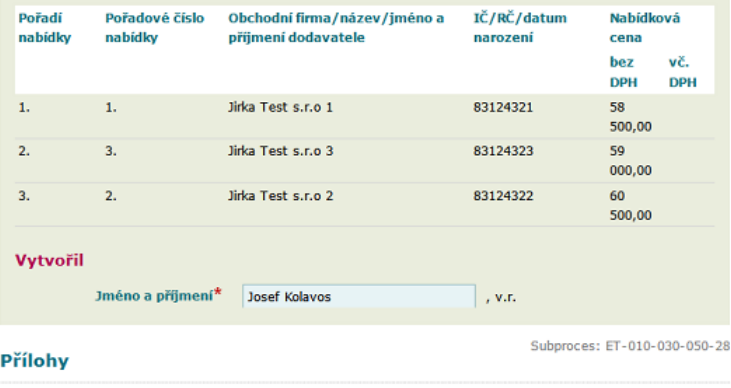

**Název Akce**  $+$  přidat více podrobností zpět Uložit Po doplnění požadovaných informací klikneme na tlačítko **Uložit,** které nás vrátí na předchozí obrazovku.

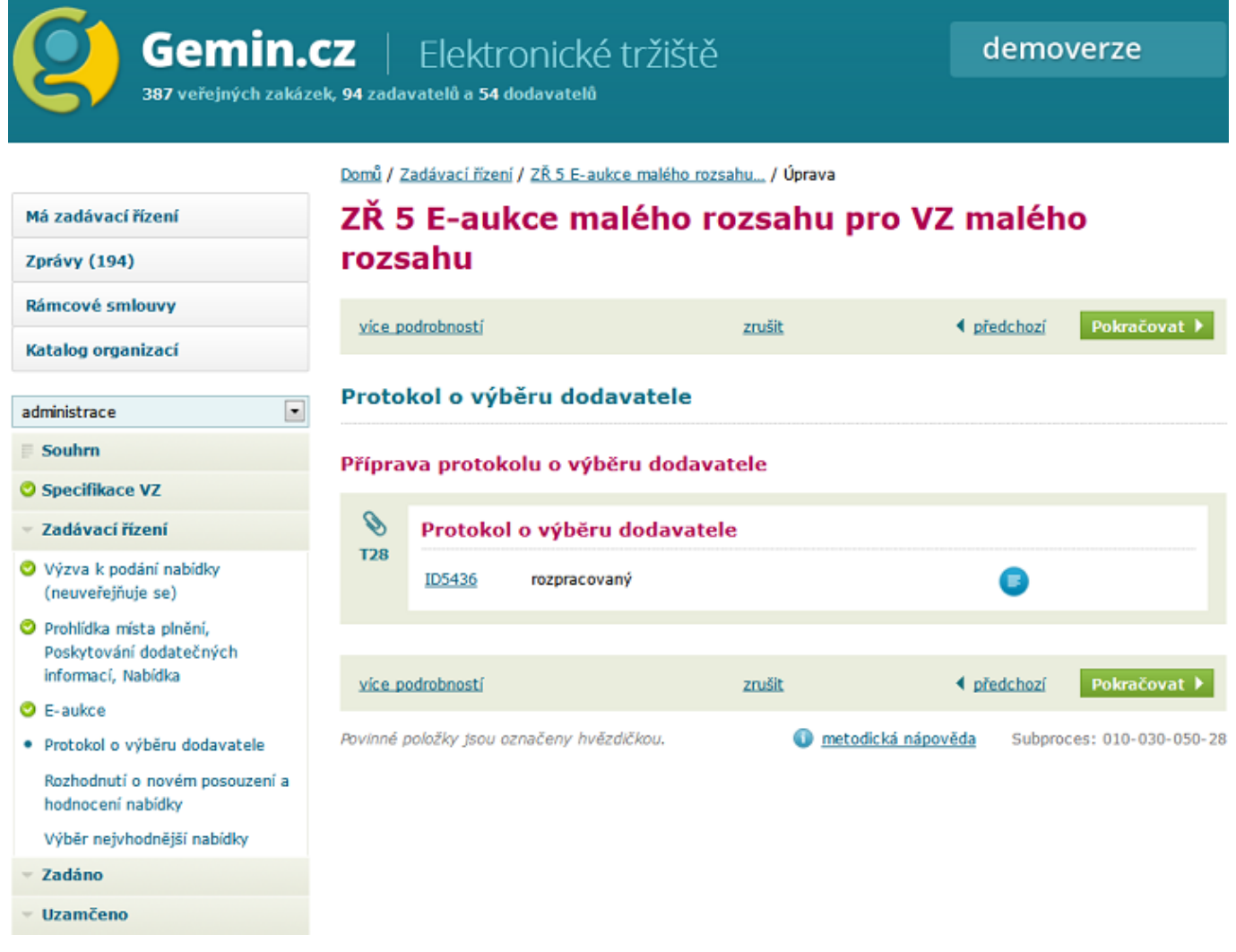

K dalšímu kroku se posuneme tlačítkem **pokračovat.**

**Rozhodnutí o novém posouzení a hodnocení nabídek**

#### demoverze

387 veřejných zakázek, 94 zadavatelů a 54 dodavatelů

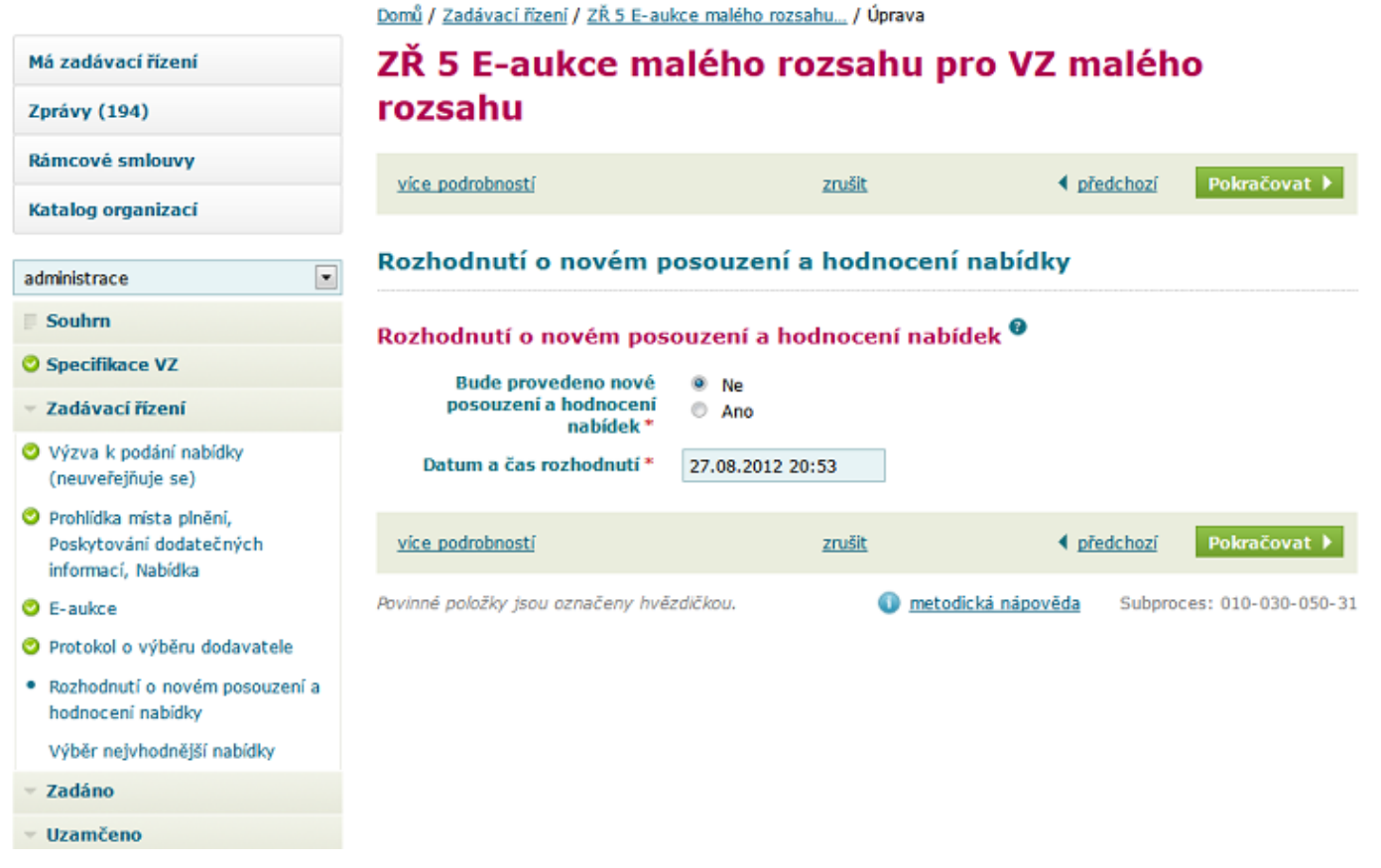

Po provedení příslušné volby klikneme na tlačítko **pokračovat.**

## **Výběr nejvhodnější nabídky**

V tomto kroku vybereme nejvhodnější nabídky.

# **Gemin.cz** | Elektronické tržiště<br><sup>387 veřejných zakázek, 94 zadavatelů a 54 dodavatelů</sup>

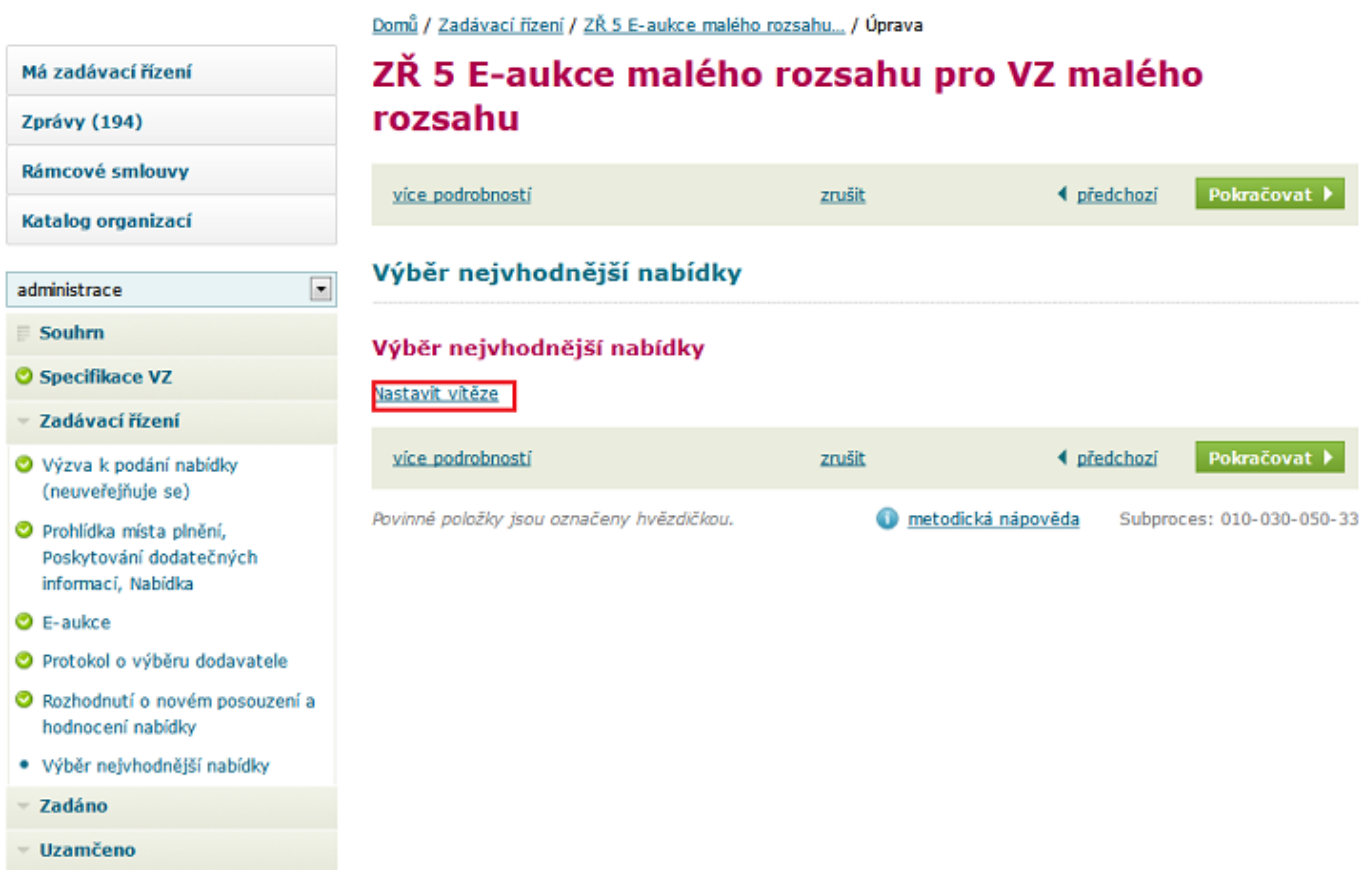

Klikneme na link Nastavit vítěze. Poté se objeví následující obrazovka

demoverze

**Gemin.cz** | Elektronické tržiště<br>387 veřejných zakázek, 94 zadavatelů a 54 dodavatelů

Domů / Zadávací řízení / ZŘ 5 E-aukce malého rozsahu...

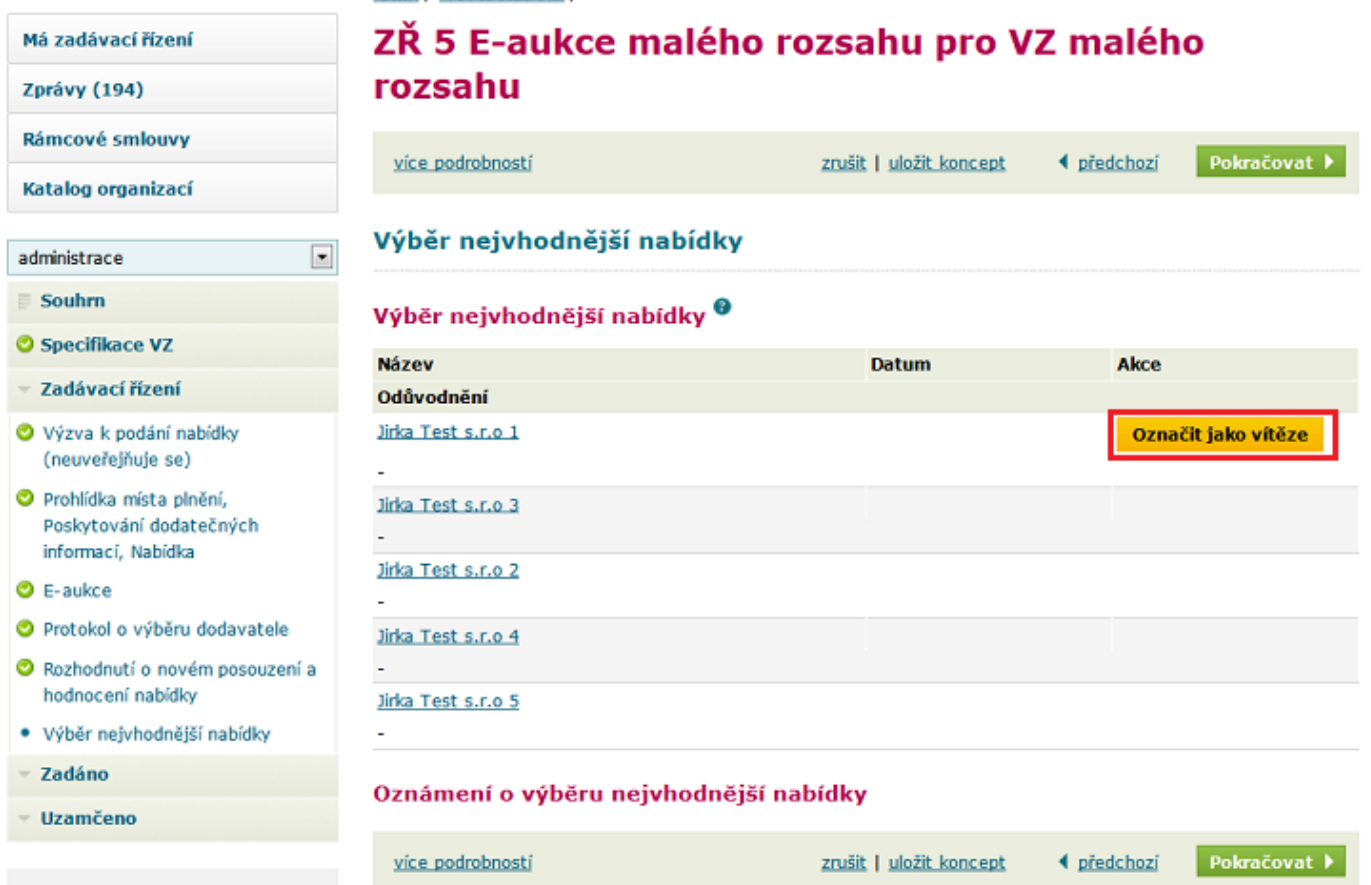

Při hodnocení systémem byl vybrán dle námi zadaných kritérií vítěz. Tuto volbu potvrdíme kliknutím na tlačítko **Označit jako vítěze**.

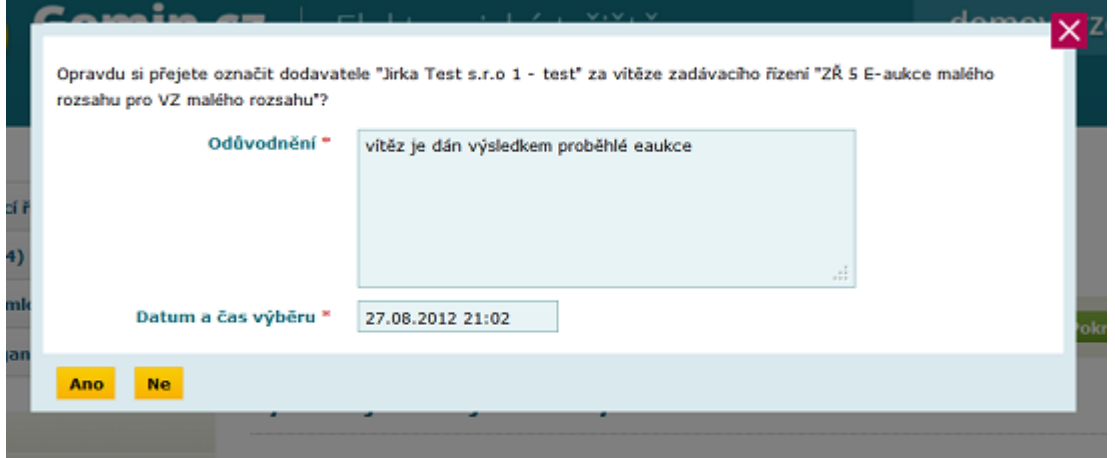

Po vložení odůvodnění výběru nabídky, data a času výběru klikneme na tlačítko **ANO.** Na obrazovce se objeví následující stránka, kde zpracujeme **Oznámení o výběru nejvhodnější nabídky.**

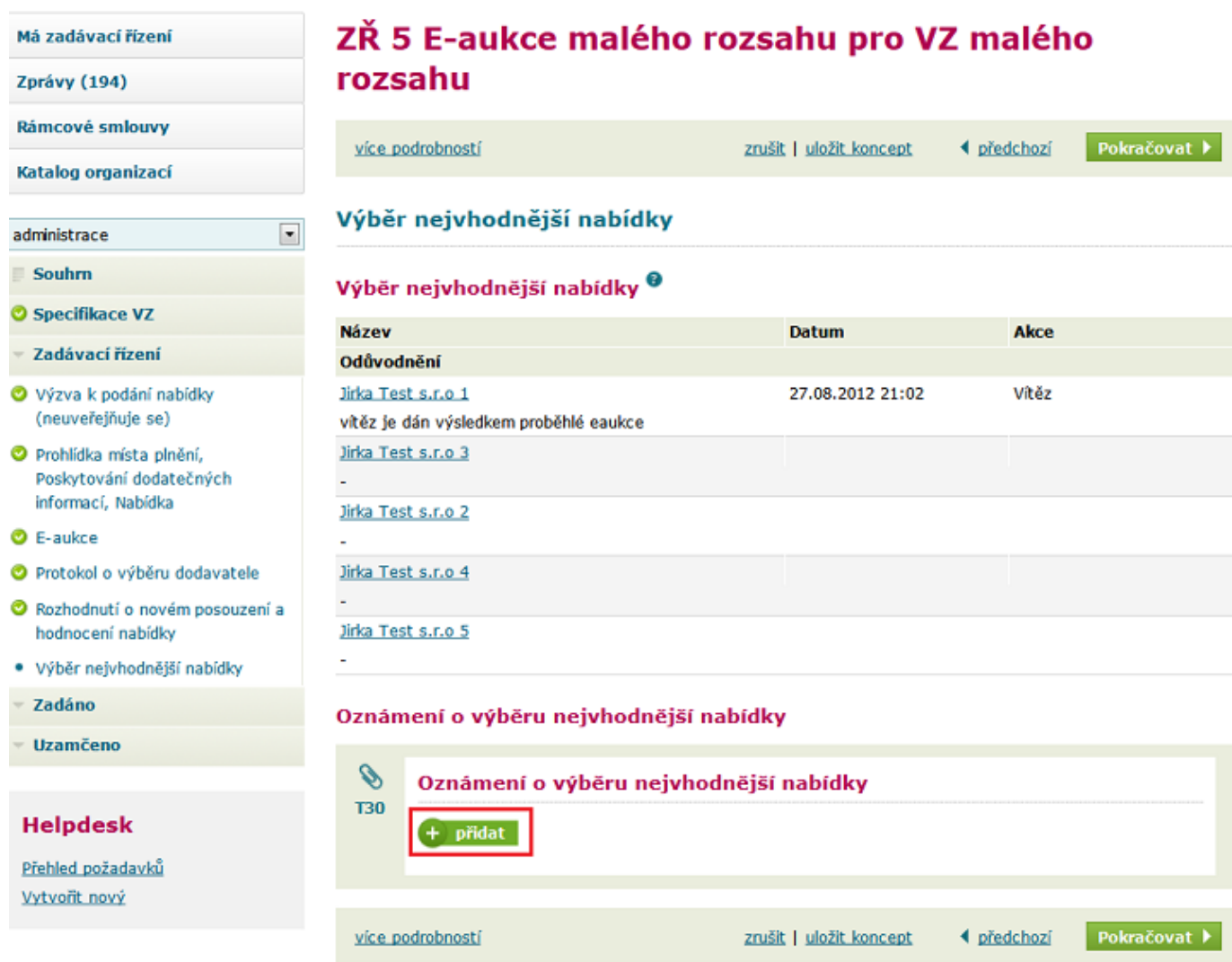

Kliknutím na tlačítko **přidat** započneme zpracování tohoto oznámení.

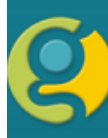

Uložit

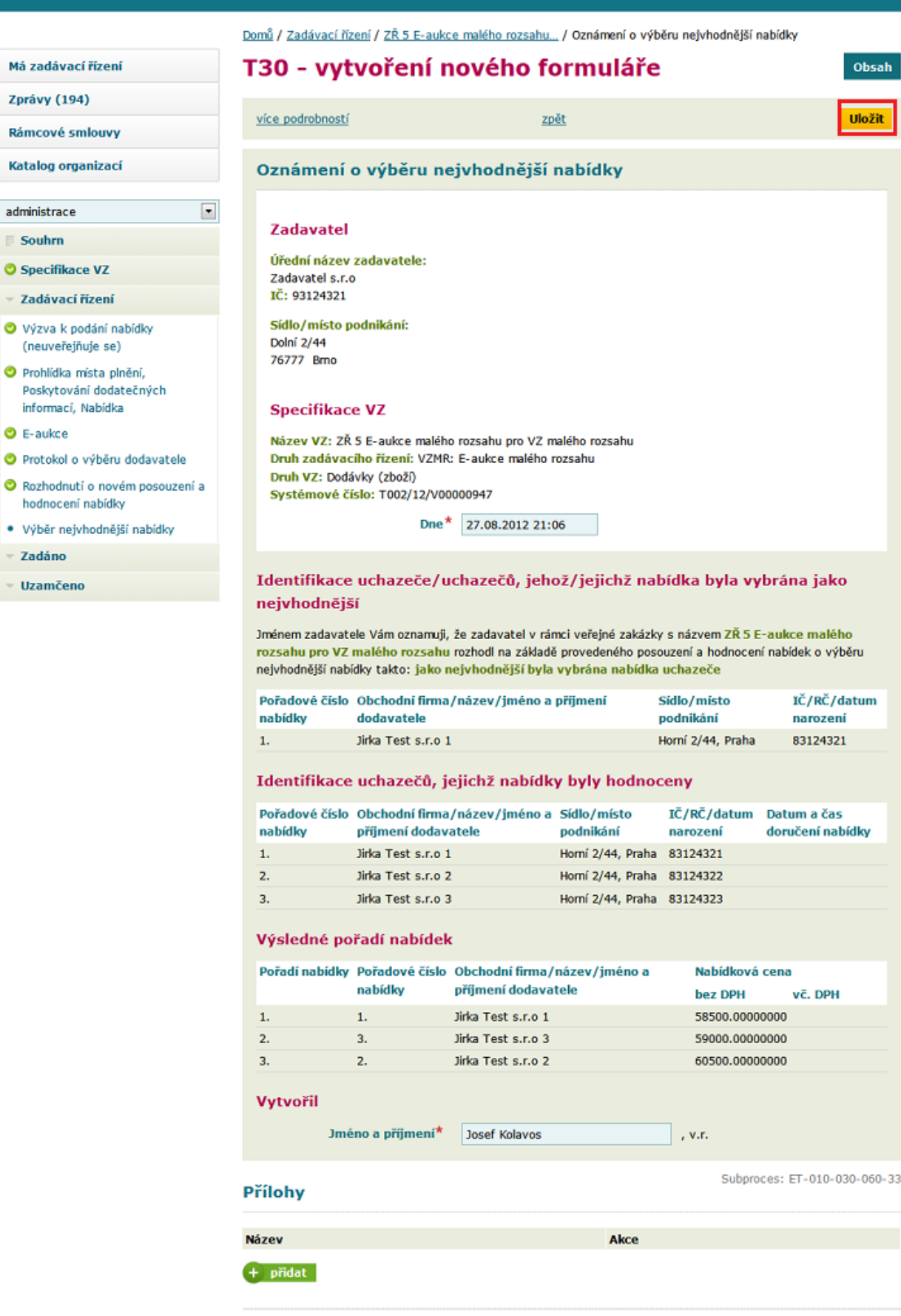

zpět

více podrobností

## Dokončení tohoto oznámení provedeme pomocí tlačítka **Uložit.**

Systém nás vrátí na předchozí stránku. Kliknutím na tlačítko **odeslat** (a následném potvrzení) odešleme oznámení o výběru nejvhodnější nabídky.

#### Oznámení o výběru nejvhodnější nabídky

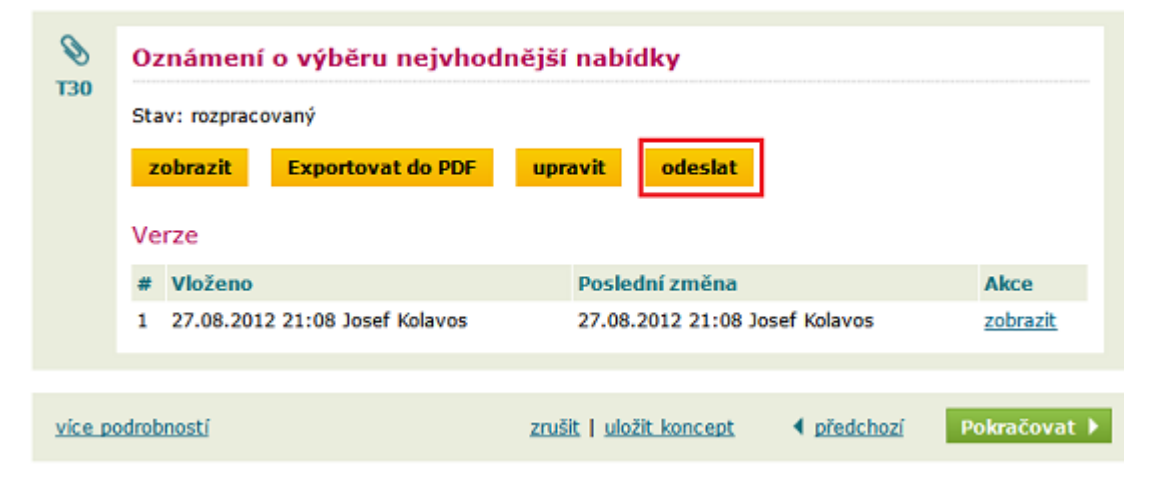

Tím se dostáváme do stavu **Zadáno.**